# Release Notes for the New Search Page

#### Overview

In this release, we introduce the new search page of *TotalPatent One* $^{\circledR}$ . Find its new functionalities listed below.

| # | Function                                         | Description                                                                                    |
|---|--------------------------------------------------|------------------------------------------------------------------------------------------------|
| 1 | Improved Search Query Building                   | Explore the new layout, and build your search queries faster.                                  |
| 2 | Enhanced Search Object Selection                 | Customize search fields easier and in more detail.                                             |
| 3 | Extended Search Object List                      | Add all supported search fields as objects to your search page, and customize them.            |
| 4 | Patent Type and Publication Group Specifications | Find the Patent Type and Publication Group options as fixed search options on the search page. |

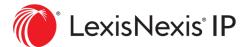

#### 1. Improved Search Query Building

The query builder of the new search page is an addition to *TotalPatent One*<sup>®</sup> that replaces the previous *Object Search*. Now, you can select the supported search objects from a list of separately editable search field items. The list displays the most commonly used search fields by default to help you find what you are most likely looking for. Your selected fields will be added to the query box as query objects. To ensure the best readability of search queries, valid objects are now displayed in bold, and valid operators (AND/OR/NOT) in blue.

You can also add entries in the command line directly to build your query. Enter a search alias, add a colon and the opening parenthesis, and then the closing parenthesis will be automatically added. The command line query is synchronized to objects. You can also create a nested query by adding additional parentheses in the command line.

If you wish to focus on the command line search, choose the *Edit in full page* option to open the enlarged command line box.

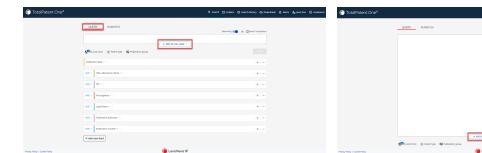

#### 2. Enhanced Search Object Selection

Select the fields relevant to your search from the drop-down menu for each object category, or choose another category. Enter a keyword in the text box next to the search object you wish to use. The keyword will be added immediately to the guery box, including all syntax requirements.

Use the plus (+) button at the end of the lines to add a second instance of any object in your list. (Remove any line using the minus (-) button.) Select the preferred operator ADD/OR/NOT from the dropdown list in front of the second instance of your object, and add a second keyword. You can drag and drop objects to adjust their order in the list.

If you wish to change a search field in your object list, you can either select another one from the drop-down list next to the object name (the objects are grouped by color) on the search page, or use the *Add a new field* button (see the next section).

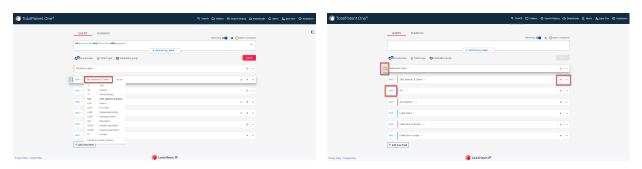

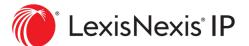

### 3. Extended Search Object List

Your object list displays the most commonly used search fields by default, but all supported search fields can be added to it as an object. Find the extended search object list by clicking on *Add a new field* at the bottom of the search page. Select the relevant ones from the extended object list (color-coded groups), and the selected fields will be added to the search page. On the extended search object list tab, click "show more" to expand the full lists of the different groups of search fields.

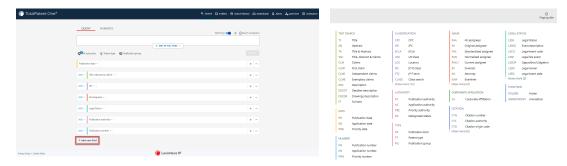

## 4. Patent Type and Publication Group Specifications

You can find the *Patent Type* and *Publication Group* search fields as fixed search options, next to *Authority selection*. *Patent Type* offers you three options (Patent, Utility model, and Design), and *Publication Group* two (Grant, and Application), which you can select from the respective drop-down lists.

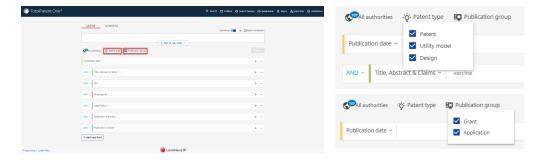

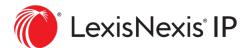